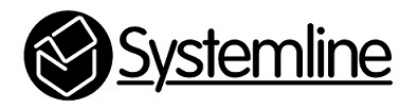

Systemline 7 NetServer Plugins

Rev 4.0 16<sup>th</sup> May 2016

# **1.0 Plugins**

The S7 system supports many ways to listen to and enjoy radio or music. Some of the internet based radio and music services require a software 'plugin' to be enabled, allowing the user to enjoy these services directly using the S7 IOS or Android App. These plugins are software extensions to the embedded Logitech Media Server running on every S7 Server. Each new S7 server will come pre-configured with these plugins enabled, only the user name and password of music on demand services is required for each individual user, depending on what services they wish to use.

Due to the nature of software and different content providers, it is sometimes necessary to update these plugins. Older S7 systems may not be running the latest version of the plugin, or in some cases not running any version at all if it was removed. It may be necessary for you to update these plugins, or add them in if the end user requests it, so important that you have a good understanding of each one, and the process required to update them.

When S7 was released it relied on existing Logitech Media Server (LMS) plugins and some services provided by mysqueezebox.com. Systemline has been developing its own independent plugins so that it is no longer necessary to rely on mysqueezebox.com for the popular major services. From May 2016 mysqueezebox.com is only recommended if you require the use of TIDAL music on demand.

## **1.1 Location of plugins**

Plugins are hosted on the embedded Logitech Media Server, residing on each S7 Server. To access these plugins simply follow the instructions below.

1.1.1 Open up a web browser and type in the IP address of the server, you can find this from the S7 App by pressing the (i) button next to the listed server in the 'Current Music Source' section of the zone pop up. The example below shows a server on 192.168.1.120

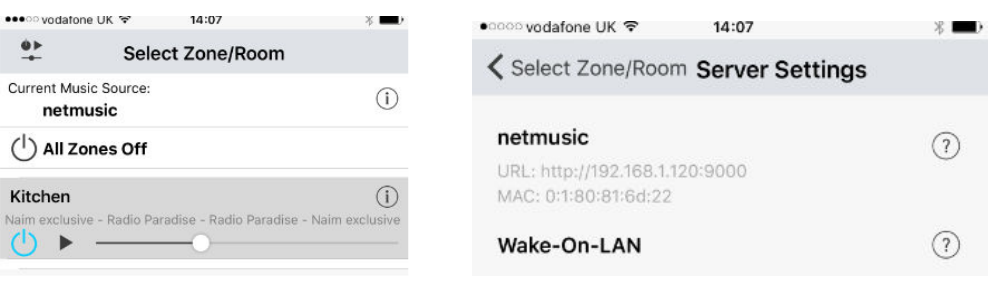

### 1.1.2 On the opening web page press 'Squeezebox Server'

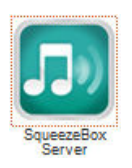

1.1.3 Press 'Settings' in the bottom right corner of the opening LMS page

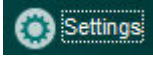

1.1.4 Select the 'Plugins' tab at the top

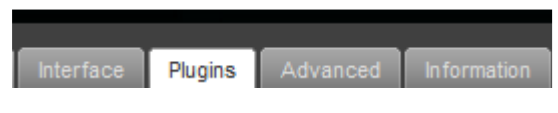

1.1.5 The server will list all active plugins, you are now on the right page to add / edit or update a plugin as listed below

## **1.2 BBC iPlayer**

The latest BBC iPlayer has been developed by Systemline and should be shown as:

 $\overline{\mathcal{J}}$ BBC iPlayer (v1.1)

Plugin to stream BBCiPlayer

Systemline

If your Server is using a plugin from Triode then you can replace this with the new Systemline plugin:

1.2.1 Uncheck the existing BBC iPlayer plugin created by Triode near the top of the list.

1.2.2 Scroll down to the bottom check that you have 'Update plugins automatically' checked and that 'Show all  $3<sup>rd</sup>$  party plugins' is unchecked.

**Update plugins automatically**  $\mathbf{i}$   $\mathbf{v}$  $i$ Show all 3rd party plugins

1.2.3 Add the following URL to the 'Additional Repositories' location

http://ecom.armourhome.co.uk/technical/BBCiplayer/repo.xml

If the previous BBC iPlayer plugin repository is still listed 'triodeplugins' then delete this.

Press 'Apply'

1.2.4 When the page refreshes, scroll to the bottom of Plugins and then check the new 'BBCiPlayer' plugin from Systemline and press 'Apply'

▼ BBCiPlayer

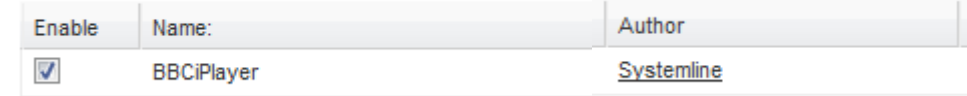

When using the new BBC iPlayer plugin, you should have a new pink BBC logo for 'Listen Live' and 'Listen Live (Non UK)

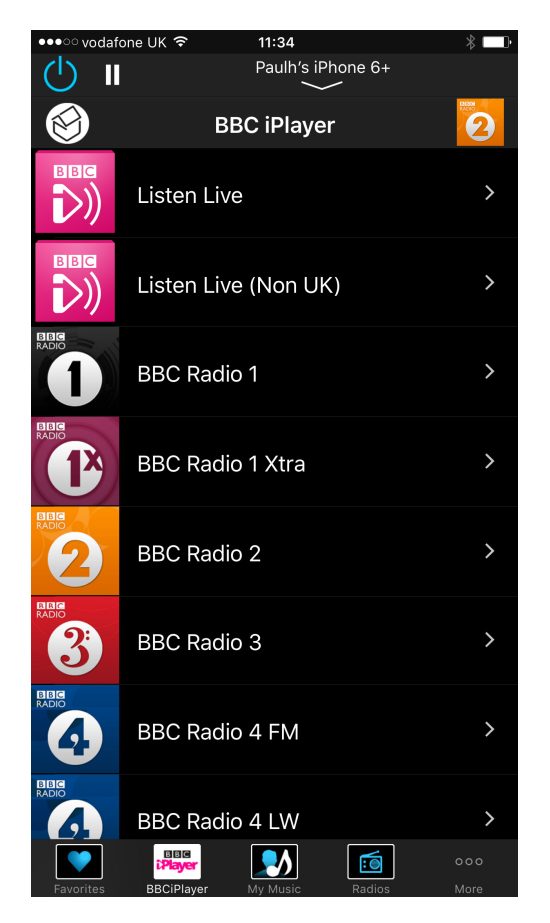

## **1.3 Deezer**

The latest Deezer has been developed by Systemline and should be shown as:

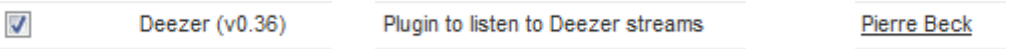

If your Server does not show this plugin then you can add it following these steps

1.3.1 Scroll down to the bottom check that you have 'Update plugins automatically' checked and that 'Show all  $3<sup>rd</sup>$  party plugins' is unchecked.

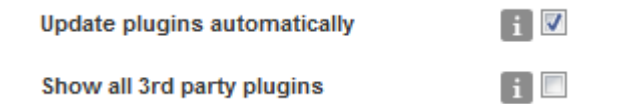

1.3.2 Add the following URL to the 'Additional Repositories' location

http://ecom.armourhome.co.uk/technical/Deezer/repo.xml

Press 'Apply'

1.3.3 When the page refreshes, scroll to the bottom of Plugins and then check the new 'Deezer' plugin and press 'Apply' and 'Restart' when prompted.

▼ http://ecom.armourhome.co.uk/technical/Deezer/repo.xml

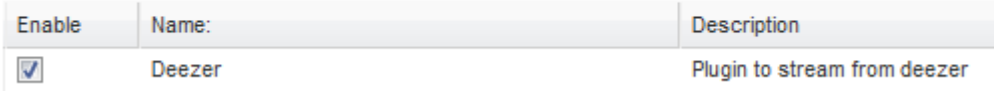

1.3.4 After the reboot, navigate to the 'Advanced' tab and select 'Deezer' from the drop down list. You must manually add the app id and secret.

App id: 153411 App Secret: db218d1cd576e207cd4e135f286d47b1

1.3.5 Enter the user name and password of the Deezer Premium account and press 'Apply'

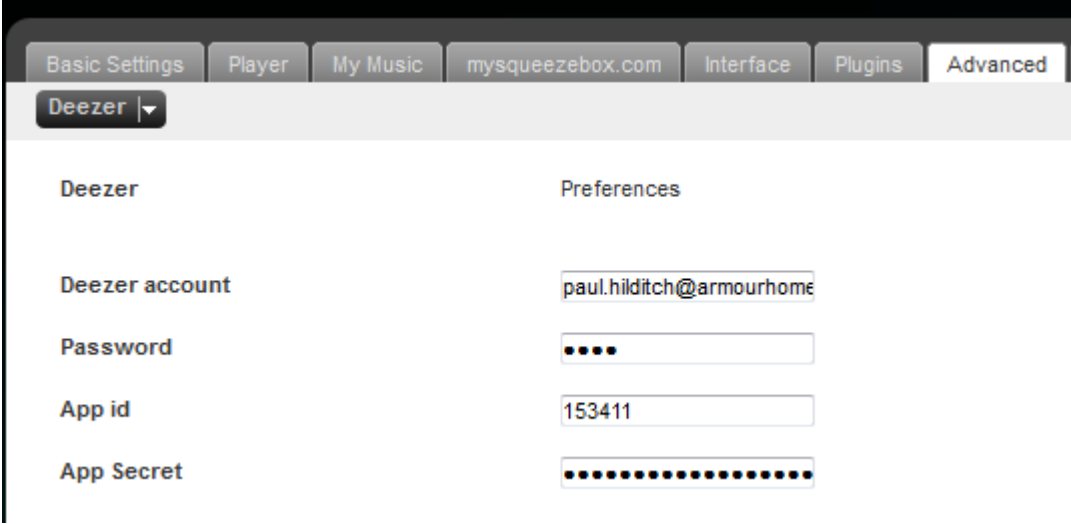

## **1.4 Spotify**

Spotify is currently available by using two direct plugins from Triode as shown below

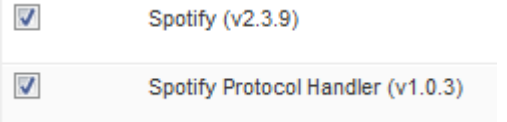

If your Server does not show these plugins then you can add it following these steps

1.4.1 Scroll down to the bottom check that you have 'Update plugins automatically' checked and that 'Show all  $3^{rd}$  party plugins' is also checked and press apply and restart when prompted.

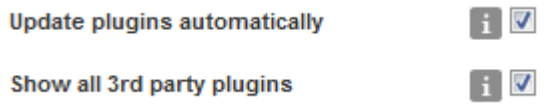

1.4.2 Scroll down to the 'Other 3<sup>rd</sup> party plugins' section and select 'Spotify Protocol Handler' and also Spotify (v2.3.9) if not already selected. Press apply.

1.4.3 Refresh the page, it will prompt you to restart but select 'restart later'. Unselect BBC iPlayer (v1.2.14)

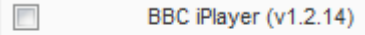

Scroll down to the bottom of the page and unselect 'Show all  $3<sup>rd</sup>$  party plugins' and press apply and restart.

1.4.4 Refresh the page and scroll to the bottom of the page. Re-select BBCiPlayer from Systemline, or add the following repository if not listed.

http://ecom.armourhome.co.uk/technical/BBCiplayer/repo.xml

Press apply and restart.

1.4.5 Navigate to the 'Advanced' tab and select 'Spotify' from the drop down list. Accept the terms and then enter the user name and password for the Spotify premium account.

## **1.5 Qobuz**

Qobuz can be added to S7 using the direct Qobuz plugin which should already be added to your server.

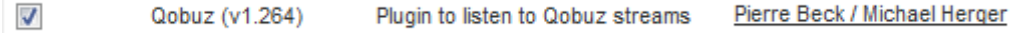

1.5.1 Navigate to the 'Advanced' tab and select 'Qobuz from the drop down list. Enter your Qobuz user name and password and select the preferred streaming quality from the drop down list.

#### **1.6 Other recommended plugins**

Your S7 server should come with some pre-selected plugins that add useful functionality to the S7 App. We recommend that these are applied (if not already) to give the best user experience.

#### **AutoRescan (v1.4.1)**

This will enable the server to automatically scan new imported music into the music folder without the need to restart, manually select scan or wait a period of time.

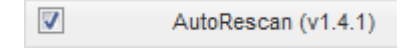

## **Playlist Manager (v6.1)**

This will enable the user to add a track or album directly to a playlist, or add it to a new playlist by creating one from the menu that appears.

 $\boldsymbol{J}$ Playlist Manager (v6.1)

## **Song Info (v1.1.3883)**

This will make it possible to show information about the currently playing song

 $\overline{\mathbf{v}}$ Song Info (v1.1.3883)

## **Song Lyrics (v1.1.3856)**

This will show the lyrics of the currently playing song on the now playing screen of the S7 App by swiping the screen to the right. The lyrics are shown if they are available

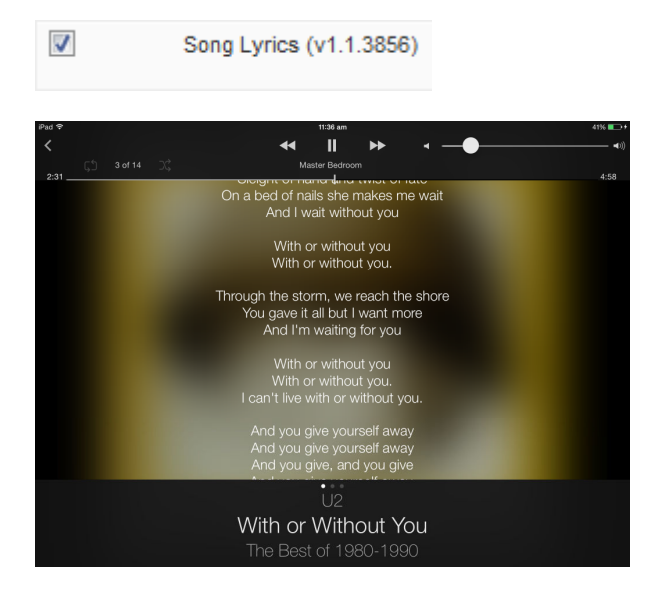

### **Play DSD Audio Files (v0.2)**

This will allow the system to play high quality DSD audio files, wither .dff or .dsf)

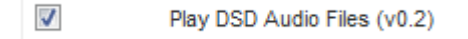

### **Random Mix (v1.0)**

This adds the extra menu item in 'My Music' to play random music by song, album, artist, year or genre.

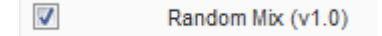

## **1.7 TIDAL**

TIDAL is available using the mysqueezebox.com service. You must first create a free mysqueezebox.com account, and then add TIDAL to your account. You must then add the mysqueezebox.com account to the S7 server in order for it to receive this service.

Firstly, you must be running the very latest server software in order for the S7 zones to register with mysqueezebox.com. If you have already set up an S7 system with older software then you will have to change all the player mac addresses as detailed below

1.7.1 Navigate to the 'Systemline Upgrade' page on the server web page.

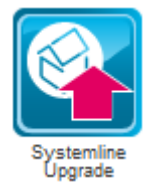

- 1.7.2 Press 'Start Upgrade' and let the server finish the upgrade process and reboot when requested.
- 1.7.3 Navigate to 'Configure Player' If you already have players listed with MAC addresses starting with 00:04:20 then you will need to delete them, as shown below

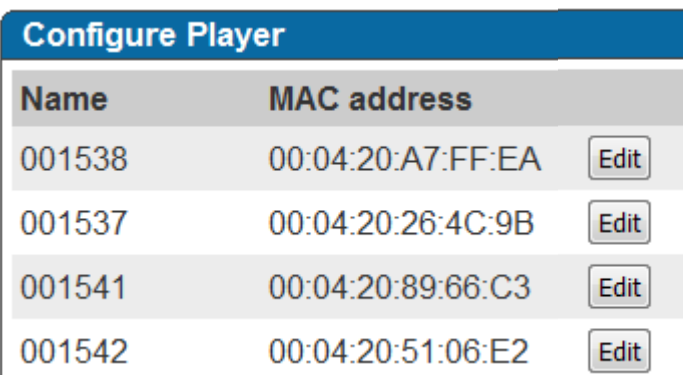

These players need deleting, Press the 'Edit' button and 'Delete player' for each one. When they have all been deleted press 'Refresh and submit'.

You should now have MAC addresses starting with 00:52

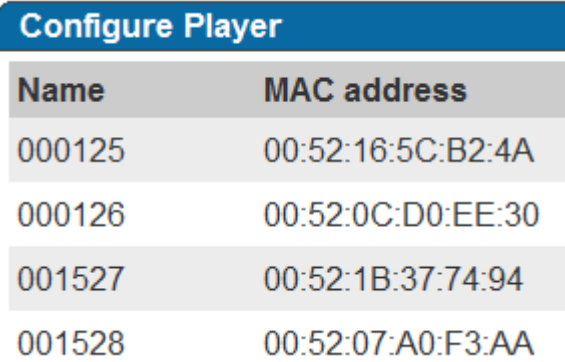

You will now have to navigate to each Netamp web page setup, select 'Source Setup' and press' Get MAC Addresses' so that the Netamp has the new MAC addresses loaded.

1.7.4 You can create an account at www.mysqueezebox.com for free.

1.7.5 Once you have created and verified your account user name and password you can login to your account on the website and select 'App Gallery'

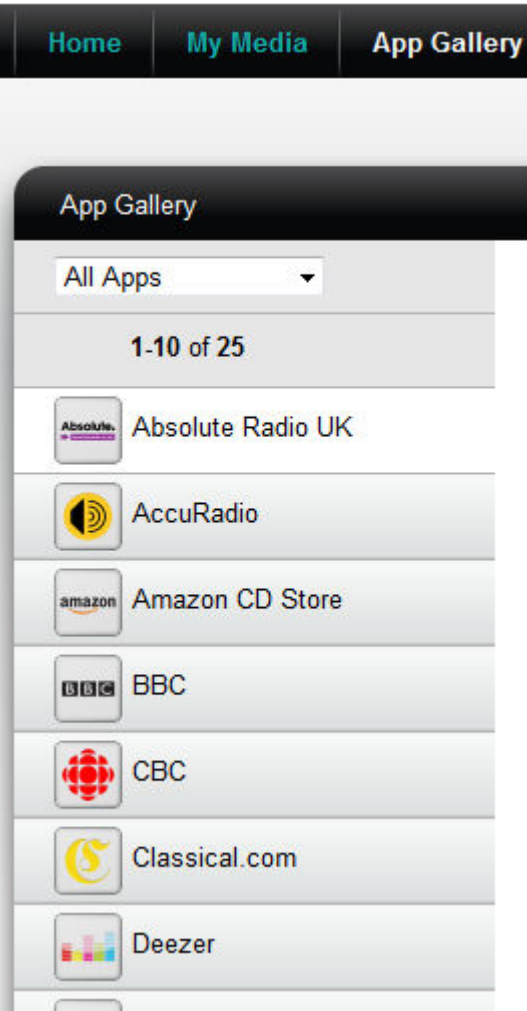

There are many Apps to select, but many are not compatible with Systemline7. Below is a list of recommended and tested Apps from mysqueezebox.com

## **TIDAL**

This adds TIDAL music on demand service, where the user can browse and play music from their TIDAL account using the S7 App.

#### **CBC**

CBC is Canada's national broadcaster and this App allows you to browse and play many radio stations from Canada

#### **Live Music Archive**

This App gives access to over 50,000 concert recordings, mainly from small independent bands

#### **Radio Feeds UK and Ireland**

This is an internet radio App that offers a list of UK and Ireland radio stations which may be more convenient than using a worldwide App such as TuneIn

#### **Radionomy**

Pretty much anything goes here, a very large selection of music styles to choose from

#### **SHOUTcast**

This is a directory of community and professionally programmed radio stations from around the world. Anyone can set up a SHOUTcast radio station and be part of the network, so you will find very long lists of available stations here! You can even browse by bitrate if you only want to listen to better quality stations.

#### **SomaFM**

This App gives you a fun selection of music genres to listen to 24 hours a day.

#### **Sounds & Effects**

All sorts of natural sounds, electronics sound, industrial, electrical to choose from. You may like to wake up to a fog horn sound, so set this up in your alarm!

#### **TuneIn Radio**

This is the most popular worldwide internet radio service with great search options.

Select the Apps that you wish from the recommended list, pressing 'Install'. TIDAL will require you to enter your user name and password for your TIDAL account.

Once done you should see all your selected Apps in 'My Apps' on the website. You now need to enter your mysqueezebox.com user name and password in the settings section of the Logitech Media Server. Open up a web browser, type in the IP address of the server, select 'Squeezebox server' and then 'Setings' at the bottom right and then select the 'mysqueezebox.com' tab

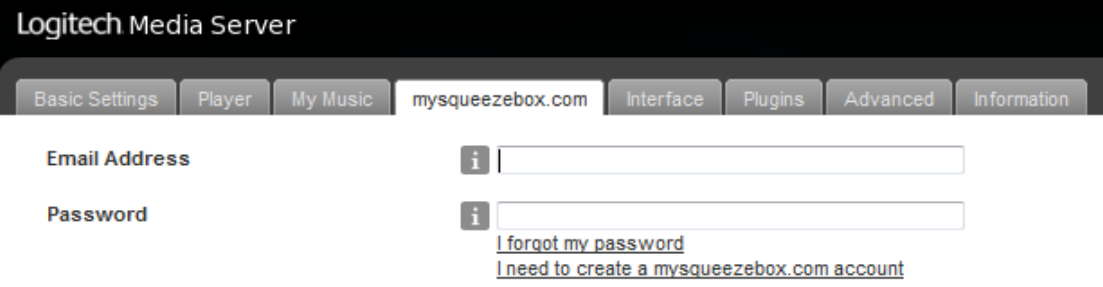

Enter your user name and password and press 'Apply'

You will need to restart the S7 App in order for the new services to appear in the 'My Apps' section.

*Please note, that there can sometimes be a delay in the new Apps appearing as the server has to register all the zones with your mysqueezebox.com account first.*